# フォルダの分類とは関係なくアルバムを編集する(アルバムの登録)

#### 新しいアルバムの作成

フォルダの分類とは関係なく、自由にアルバムを編集することも可能です。作成したアルバムは保存し ておくことができ、いつでも利用することができます。

①メニューの[表示]-[アルバム編集]をクリックします。 ②[アルバム作成方法の選択]ダイアログが表示されます。 ③「各フォルダから写真を選んで作成する」を選択します。 ④「アルバム作成」をクリックします。

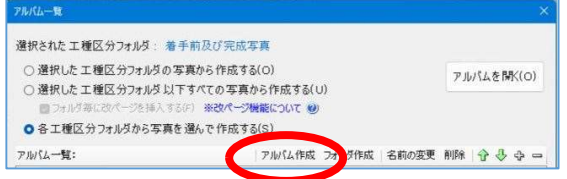

⑤アルバム名を入力し「作成」をクリックします。

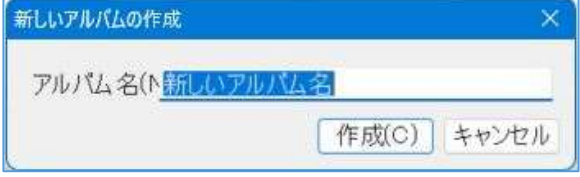

⑥アルバムが作成されます。

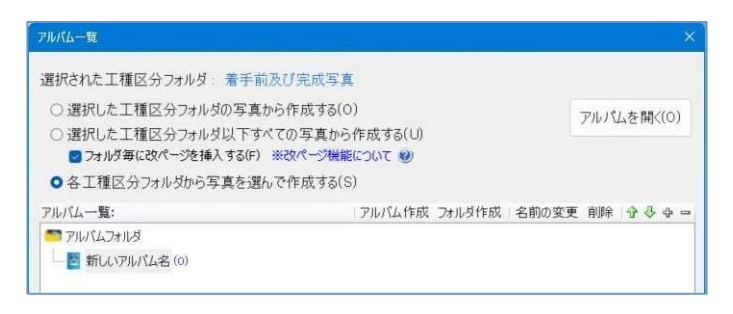

# フォルダの追加

アルバム一覧の中でフォルダ作成を行うことができます。

①「フォルダ作成」をクリックします。

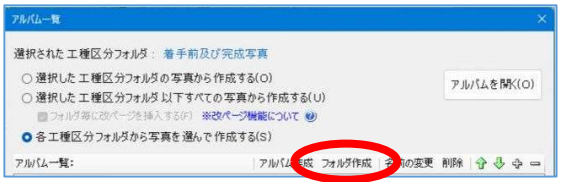

②アルバム名を入力し「作成」をクリックします。

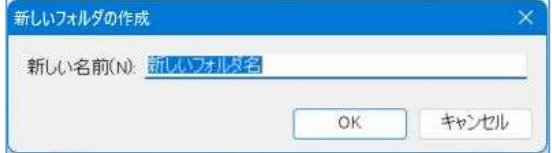

#### ③フォルダが作成されます。

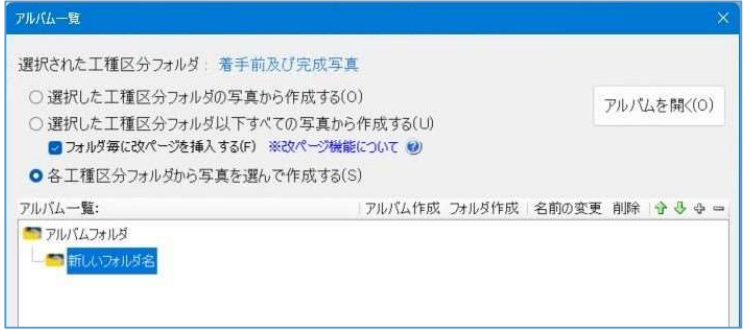

## 名前の変更

アルバム、フォルダの名前を変更できます。 ①変更したいアルバムもしくはフォルダを選択して「名前の変更」をクリックします。

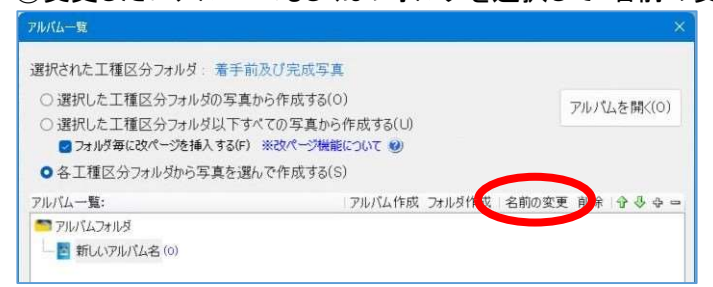

#### ②アルバム名もしくはフォルダ名を入力し OK をクリックします。

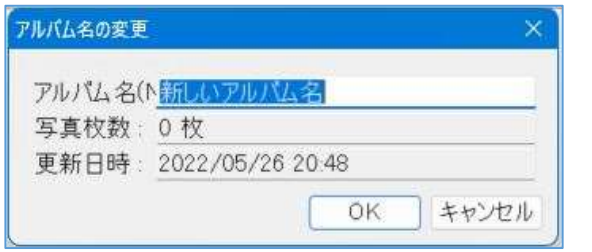

#### ③アルバム名もしくはフォルダ名が変更されます。

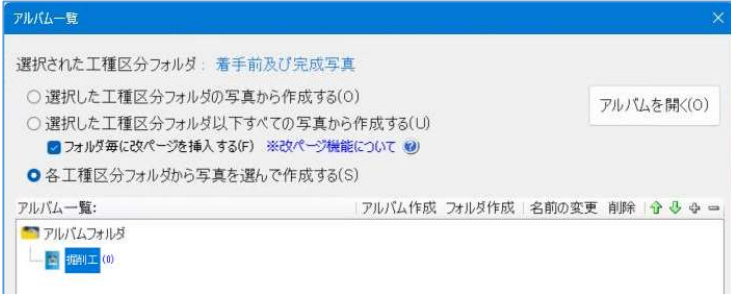

# アルバム・フォルダの削除

不要なアルバム、フォルダを削除できます。 変更したいアルバムもしくはフォルダを選択して「削除」をクリックします。

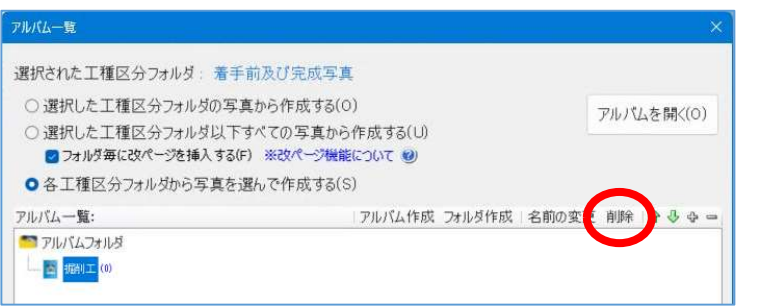

## アルバム・フォルダを移動する

移動したいフォルダをクリックして選択します。  $\overrightarrow{\textbf{T}}$ (上へ移動)か $\overrightarrow{\textbf{V}}$ (下へ移動)をクリックします。

ドラッグでも移動できます。

## アルバム・フォルダを展開・省略する

フォルダを展開するには、土をクリックします。 省略するには■をクリックします。

### アルバムに写真を登録する

①メニューの[表示]-[アルバム編集]をクリックします。

②[アルバム作成方法の選択]ダイアログが表示されます。

③「各フォルダから写真を選んで作成する」を選択します。

④アルバム編集したい写真が含まれるフォルダをクリックして選択します。

⑤アルバムに登録したい写真を選択します。このとき、登録したい写真が同一フォルダ内に複数あるの であれば、[Ctrl]キーまたは[Shift]キーを押しながら選択することで複数の写真を選択することができ ます。

⑥登録したいアルバムに写真をドラッグします

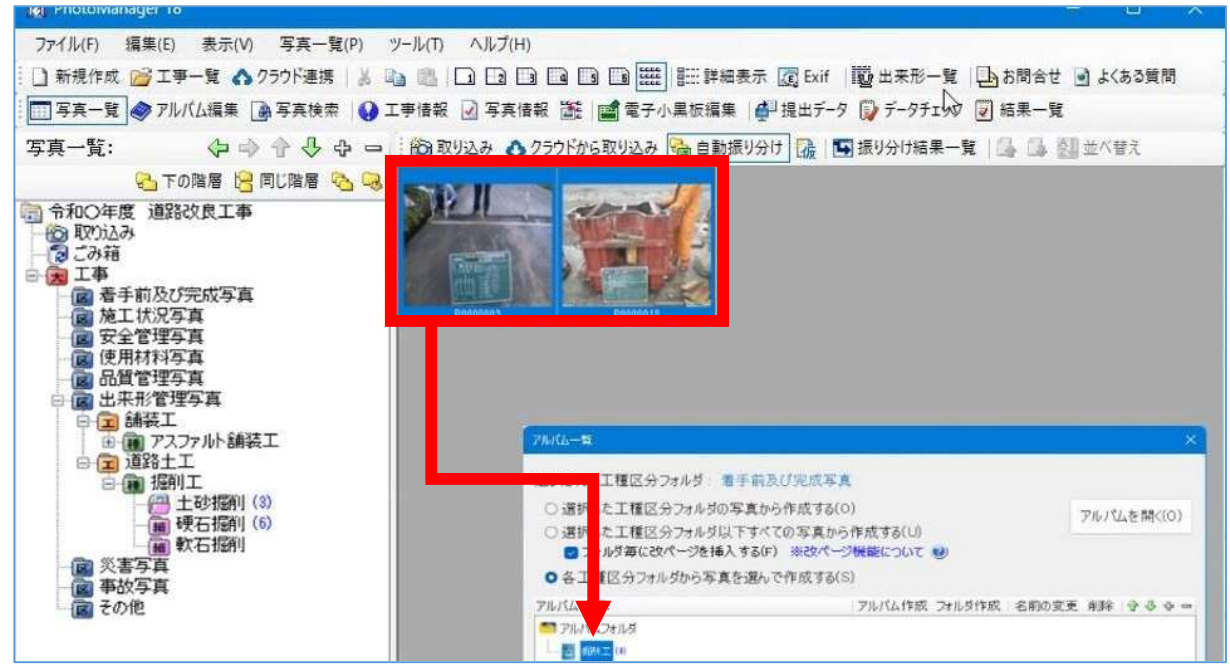

⑦写真の枚数が追加されます。

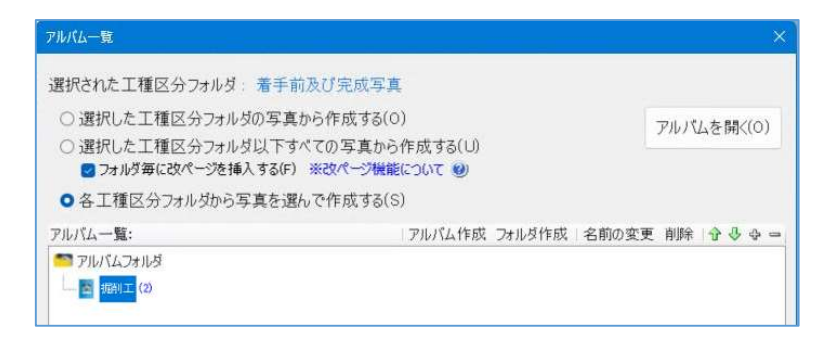

■あとから写真を追加することも可能です。

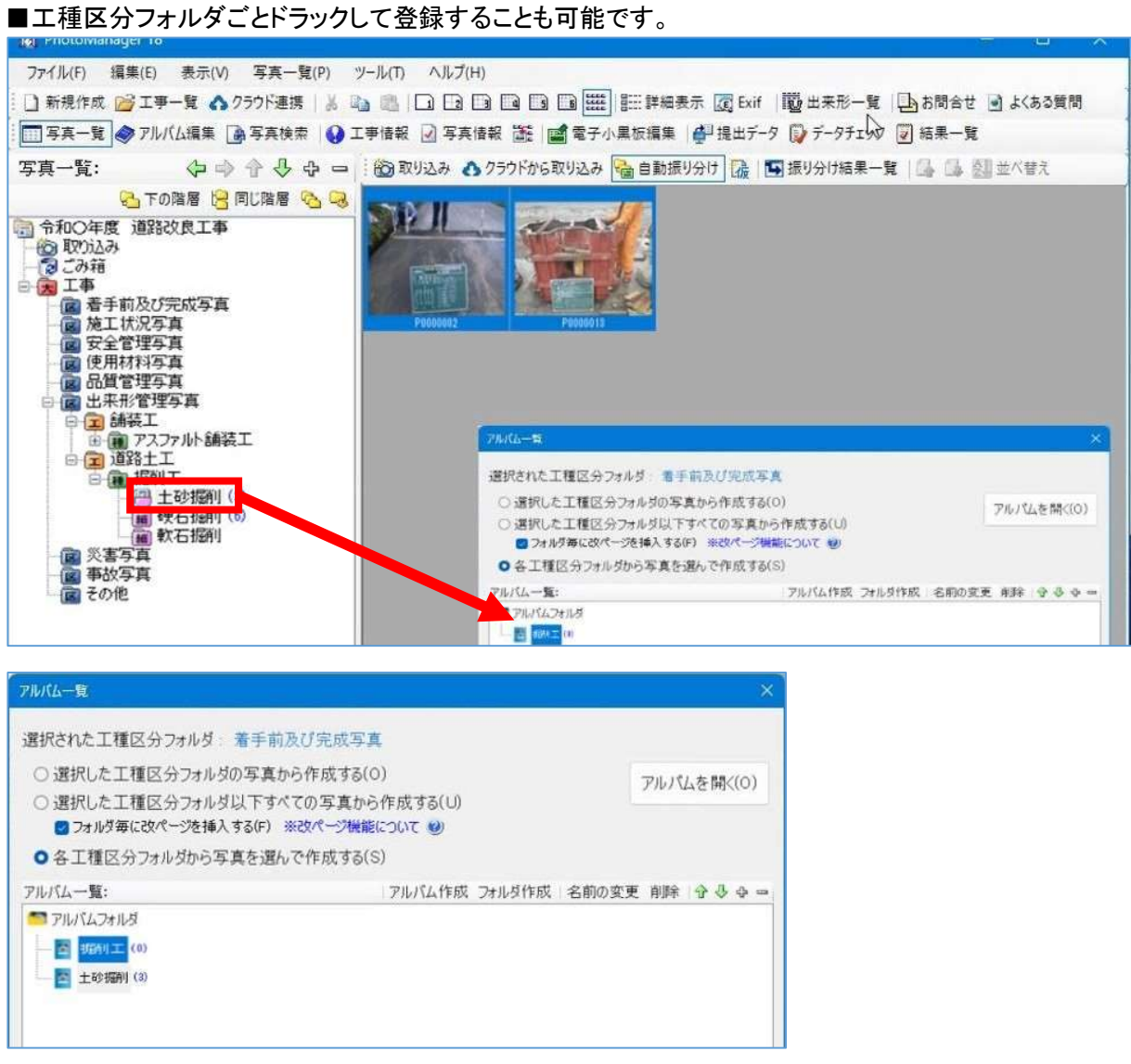

# アルバム一覧のアルバム内容を CSV 出力する

アルバム一覧のアルバムの内容を CSV 出力することが可能です。 ①メニュー[写真一覧]-[アルバム入り欄の保存(CSV 形式)]をクリックします。

②確認のメッセ―が表示されるため、[OK]をクリックします。

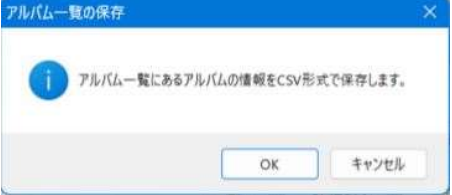

③ダイアログが表示されます。保存先を指定して、[保存]をクリックします。

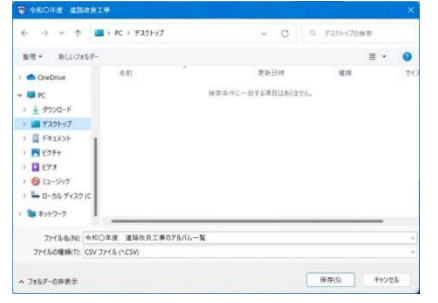

#### ④保存したファイルを開くか聞いてくるため、[はい]をクリックします。

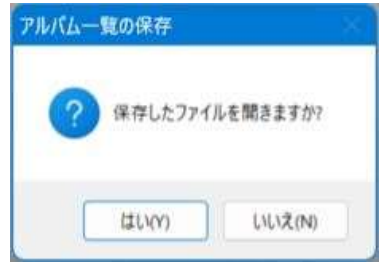

#### ⑤CSV 形式に出力したフォルダ一覧が表示されます。

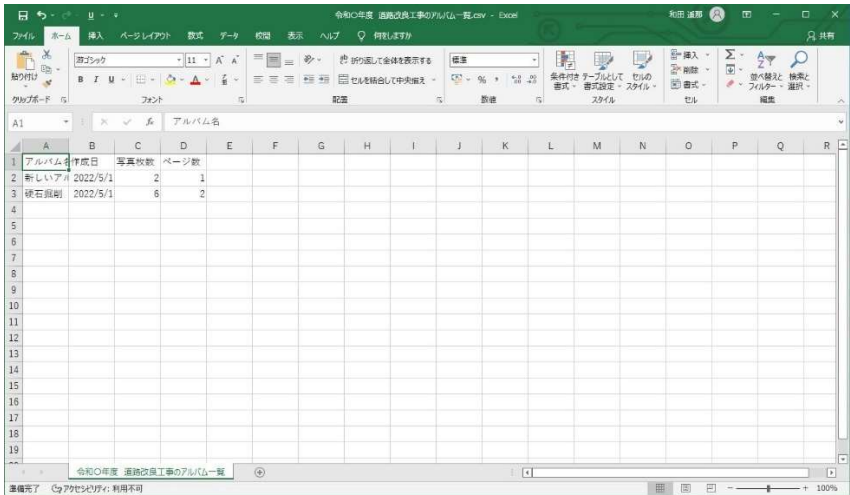

■登録しているアルバムと作成日、写真枚数、ページ数が出力されます。